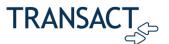

# Payment Plans FAQ

This guide contains answers to common questions about payment plans for your campus's tuition payments.

#### Contents

| How do I enroll in or edit a payment plan?              | 1 |
|---------------------------------------------------------|---|
| Enrolling in a payment plan                             | 1 |
| Editing a payment plan                                  | 2 |
| How do I set up or deactivate auto pay?                 | 3 |
| Setting up auto pay                                     | 3 |
| Editing or deactivating auto pay                        | 4 |
| Where can I find my 1098-T form or billing statements?  | 5 |
| Locating your 1098-T tax form                           | 5 |
| Locating your billing statement                         | 5 |
| How do I reset my password or my payer invite password? | 5 |
| Resetting your password via payer invite                | 5 |
| Resetting the student password through the login page   | 6 |
| How do I make a payment?                                | 6 |
| Why does my balance not match my statement?             | 7 |
| When will my financial aid reflect my account?          | 7 |
|                                                         |   |
|                                                         |   |

## How do I enroll in or edit a payment plan?

#### Enrolling in a payment plan

To enroll in a payment plan:

- 1. On the Overview page click View payment plan options.
- 2. In the Payment Plan sidebar, review and select the payment plan you want to enroll in.
- 3. Follow the instructions to complete enrollment.

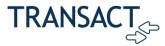

Overview Payment Plans Spring 2021 Test Installment Plan Summary Choose your plan Balance amount Balance 5 payments | No enrollment fee Payment plans \* Plan amount Minimum \$100 | Maximum \$50,000 Need to enroll in a payment plan? Enrolling in a payment plan takes just a few minutes and can help you Payment Schedule spread out payments on your education expenses. ( View payment plan options )

Figure 1: Payment Plan Sidebar

#### Editing a payment plan

Some payment plans can be updated by the student or authorized user after enrollment.

To edit a payment plan you are already enrolled in:

- 1. Log in to the Transact portal.
- 2. Select Payment Plans in the left-hand pane.
- 3. Select the payment plan that needs adjustment.
- 4. Click on the ellipsis (3 dots) on the upper right-hand corner.
- 5. Select Edit amount.

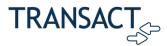

Figure 2: "Edit amount" Link in Payment Plans Details

## How do I set up or deactivate auto pay?

#### Setting up auto pay

To set up auto pay:

- 1. In the left pane, select Payment Plans.
- 2. Select the payment plan you want to enroll in auto pay and click **Set up auto pay**.

Figure 3: Selecting a Plan and Setting Up Auto Pay

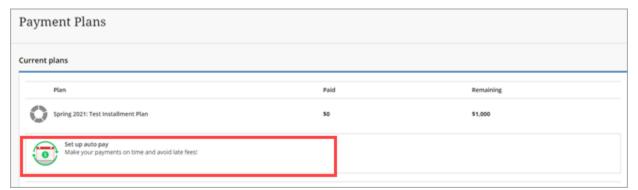

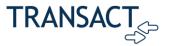

3. Follow the instructions on the screen.

#### Editing or deactivating auto pay

To edit or deactivate auto pay:

- 1. In the left pane, select Payment Plans.
- 2. Select the auto payment plan you want to cancel.
- 3. Select View or edit details here! below the plan schedule.

Figure 4: Link to View or Edit Auto Pay

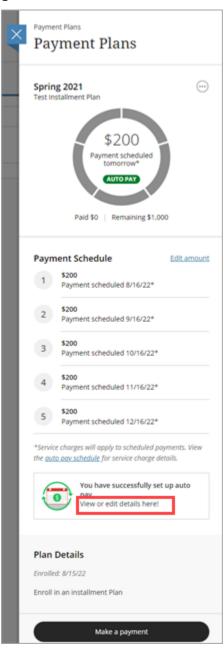

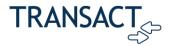

4. Select to cancel or change the auto pay plan details.

### Where can I find my 1098-T form or billing statements?

#### Locating your 1098-T tax form

To locate your 1098-T tax form, click **Tax Forms** in the left-hand pane.

Note: If the Tax Forms option is not available, please contact your school's student account office for assistance. For your school's phone number, check your school's website or click Help in the lefthand pane.

#### Locating your billing statement

To locate billing statements, click **Statements** in the left-hand pane.

## How do I reset my password or my payer invite password?

#### Resetting your password via payer invite

The reset password option depends on the school's configuration of Transact Payments. Some schools have the Reset Password option available on the login page. Other schools do not, and the student must resend the payer invitation to the authorized user to reset their password, as shown in the image below.

Payers Payer information test test Email address email:demail.com Paver access

Figure 5: Resend Payer Invitation Button

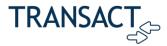

#### Resetting the student password through the login page

If available, students can reset their password through the ePayment site by clicking the Forgot password link. Note that most schools manage logins directly through their student portal and this option is not available.

User name **Password** Forgot password Register

Figure 6: "Forgot password" Link

## How do I make a payment?

To make a payment through Transact:

- 1. From the Overview page, select Make a Payment.
- 2. Check the item box(es) of the item(s) you want to pay for.
- 3. Click **Checkout** and follow the steps to complete the payment.

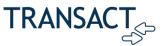

Make a Payment Step 1 of 3: Pay amou How much would you like to pay? Balance items Check all | 1 of 2 selected Description Balance Amount ▼ Spring 2021: Test Installment Plan AUTO PAY \$1,000.00 \$200.00 × × \$200 payment scheduled tomorrow View payment plan details ~ Pay amount \$200.00 Remaining balance \$3,600.00 Would you like to pay for something else? Available items Balance Payment 1 item \$200

Figure 7: Selecting Items to Make a Payment

## Why does my balance not match my statement?

The balance is provided and updated by the school. If the balance on the ePayment site does not match with what is owed, the student can contact the school's accounts office to have the balance corrected.

## When will my financial aid reflect my account?

Please reach out to your university student services/affairs or bursar's office.